# **FlowSoft02**

## Przeznaczenie programu

FlowSoft02 jest programem przeznaczonym do obsługi systemu zdalnych odczytów w systemach opartych o magistralę MBUS. Program jest przygotowany dla systemu Windows.

Wymagania systemowe: komputer z systemem Windows98 lub wyższym.

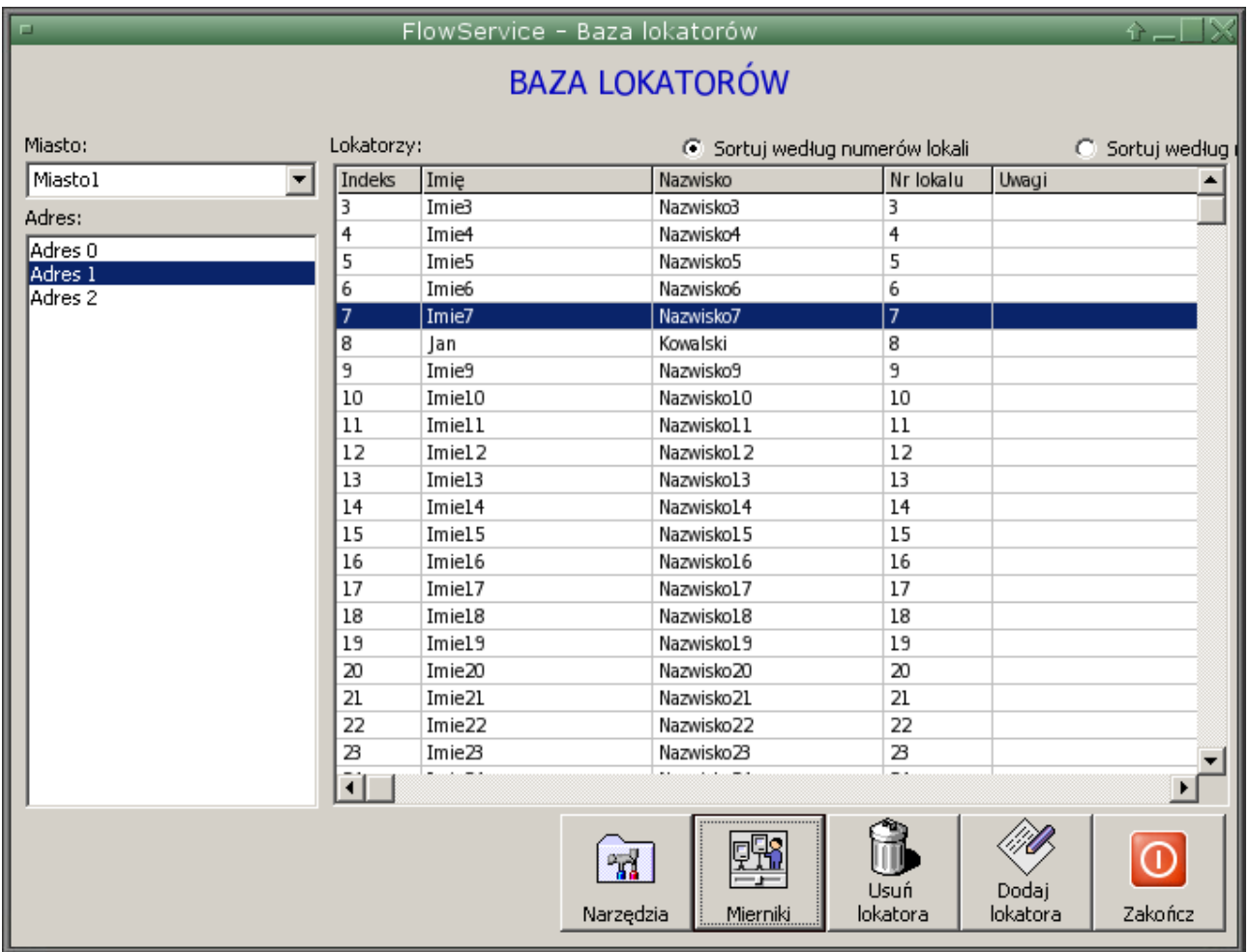

Szybkie przygotowanie programu do pracy

- 1. Skopiować katalog programu do dowolnego folderu
- 2. Wejść do tego folderu i uruchomić program flowsoft02.exe i wpisać hasło: 123
- 3. Wybrać Miasto1 i Adres0 (z lewej strony okna u góry)
- 4. Jeśli masz podłączone do portu com1 urządzenie mbus z ustawionym adresem 1 (np. ciepłomierz przez urządzenie master) to naciśnij przycisk 'Narzędzia' (na dole okna) i wybierz przycisk 'Odczytaj', pierwszy od góry.
- 5. Po chwili otworzy się plik z odczytanymi danymi.
- 6. Jeśli masz inne numery portu niż com1 to po prostu wejdź do edycji bazy poprzez dwukrotne kliknięcie na liście mierników (wcześniej wskazując lokatora i naciskając przycisk mierniki) i podanie hasła 123 a następnie zmień com1 na Twój nr portu.

Charakterystyka programu:

- Baza danych lokatorów i przynależnych im urządzeń pomiarowych.
- Możliwość odczytu magistrali MBUS zarówno przez port szeregowy jak i przez sieć komputerową TCP/IP.
- Współpraca z przejściówkami USB-RS232 jak i Ethernet.
- Możliwość przystosowywania, w pewnym zakresie, programu do własnych potrzeb.
- Praca na plikach tekstowych w zakresie bazy danych, łatwe zakładanie bazy danych dostępna pełna specyfikacja.
- Wynik działania programu (odczytu mierników) w postaci pliku tekstowego.
- Raport o błędach odczytu, tj. Przypadkach niemożności odczytania urządzenia MBUS.

## Instrukcja obsługi

Program nie wymaga instalacji, w znaczeniu systemu Windows; wystarczy go skopiować do dowolnego katalogu(folderu). Program uruchamia się poprzez wybranie pliku flowsoft02.exe. Pojawia się pytanie o hasło; standardowe hasło to '123'. Hasła są trzymane w pliku data/setup.txt, pierwsza linijka w tym pliku to hasło do uruchomienia programu, druga zawiera hasło dostępu do zmiany danych zapisanych w bazie.

Standardowo, program jest dostarczany z bazą danych zawierającą następujące wpisy: Miasto1, Adres 0, Adres 1, Adres 2.

Adres 0 zawiera jednego lokatora posiadającego 1 ciepłomierz o adresie 1,

Adres 1 i 2 zawierają kilkanaście wpisów (lokatorów), każdy posiada ciepłomierz i dwa wodomierze podłączone do tego ciepłomierza.

Bazy te są przykładowe i mają stanowić szablon dla tworzenia baz użytkownika. Idea bazy polega na grupowaniu danych wg nazwy miasta i adresu, przy czym adres jest to nazwa ulicy wraz z numerem.

Po uruchomieniu programu pojawia się okno z pustą listą lokatorów

W lewym górnym rogu wybieramy miasto i adres; na liście po prawej stronie pojawiają się lokale związane z daną lokalizacją. Dwukrotne kliknięcie na lokatorze powoduje otwarcie okna edycji lokatora; po podaniu drugiego hasła 123.

W dolnej części ekranu znajduje się pasek z przyciskami.

Naciskając przycisk 'Mierniki', po wcześniejszym wskazaniu lokatora, możemy wejść do mierników przynależnych do wskazanego lokatora.

Podobnie jak w przypadku lokatorów, dwukrotne klikniecie na liście mierników , powoduje otwarcie okna edycji danego miernika.

Aby wprowadzić nowy miernik, należy, będąc w liście mierników, nacisnąć przycisk 'Dodaj miernik'. Przy wprowadzaniu nowego miernika należy wypełnić poniższy formularz:

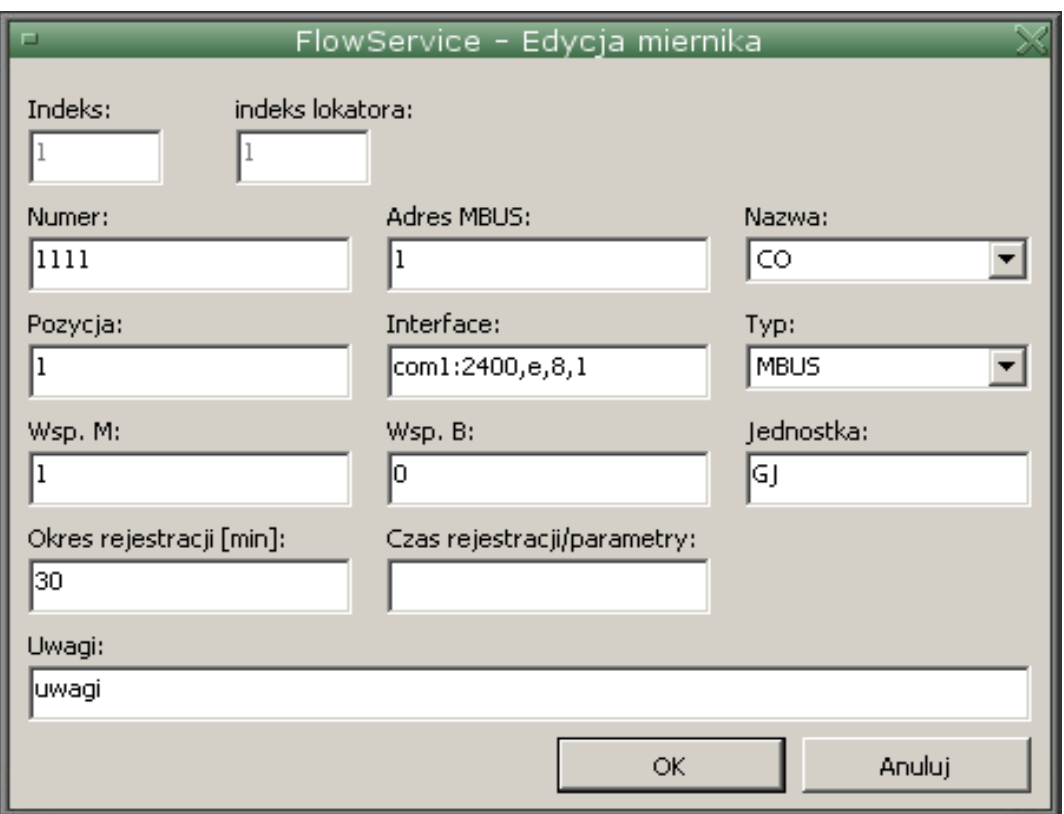

### Rys. 2 Okno edycji miernika

W przypadku wprowadzania kolejnego miernika, wiele pól się powiela w kolejnym, nowym formularzu celem przyśpieszenia procesu wprowadzania.

Opis poszczególnych pól formularza:

**Numer**: numer fabryczny miernika, domyślnie jest przenoszony do pliku wyjściowego, nie może zawierać spacji, może to być numer przepisany z korpusu miernika

A**dres MBUS**: adres punktu na magistrali MBUS, w przypadku ciepłmierzy będzie to adres MBUS ciepłomierza

**Nazwa**: nazwa punktu, pobierane z pliku data/nazwym.txt, nazwa może brzmieć np. woda ciepła, WZ, CO, WZ2 itp.

**Pozycja**: pozycja w rekordzie MBUS, wymaga sprawdzenia w dokumentacji przyrządu pomiarowego, na jakiej pozycji znajduje się interesujący nas parametr, dla ciepłomierzy dla punktu energia CO, najczęściej będzie to 1 lub 2.

**Interface**: Złącze przez które wychodzić ma zapytanie do magistrali, np. com2:2400,e,8,1 dla portów szeregowych i przejściówek USB-RS232, dla przejściówek TCP/IP powinien znajdować się tu adres IP oraz numer portu TCP (po dwukropku, dla przejściówek typu ACT-2000)

**Typ**: MBUS dla zapytań przez port szeregowy lub Konwerter prod. FlowService, lub MBUSTCP dla przejściówek typu ACT-2000.

**Wsp. M i Wsp. B**: pola o charakterze informacyjnym, do użytku przez programy zewnetrzne.

**Jednostka**: pole informacyjne, do użytku przez programy zewnętrzne, odczyt magistali MBUS wymusza własne jednostki.

Okres rejestracji: co ile minut ma być rejestrowany dany parametr (w przypadku uruchomienia automatycznego odczytywania co zadany okres czasu).

**Czas rejestracji/parametry**: jeśli okres rejestracji będzie miał wartość 0 to można w to poe wpisać np. 15:45,17:00,23:15 co spowoduje rejestrację o wymienionych godzinach. **Uwagi**: pole do wpisania uwag.

Przycisk narzędzia

Naciśnięcie tego przycisku powoduje pojawienie się okienka z opcjami służącymi do obsługi funkcji takich jak odczyty.

Użytkownik programu może dostosować to menu do własnych potrzeb.

Standardowo przycisk 'Narzędzia' zawiera następujące funkcje:

Odczyt urządzeń i ustawienie funkcji automatycznego odczytu.

#### Odczyt danych pomiarowych

Aby dokonać odczytu danych należy mieć wybrane miasto i adres.

Odczyt będzie dokonywany tylko dla przyrządów związanych z wybranym adresem, nawet jeśli w danej gałęzi magistrali MBUS są inne mierniki, zostaną one pominięte.

Następnie po wybraniu z menu narzędzia przycisku 'Odczyt' program wyświetla konsole, w której można podglądać szczegóły procesu odczytu.

Po zakończeniu odczytu zostanie otwarty plik zawierający linie w postaci numer\_fabryczny wartość\_odczytana.

#### Funkcje niestandardowe

- 1. Liczba powtórzeń przy odczycie MBUS: dla każdego miernika można zadać liczbę ponownych (dodatkowych) prób odczytania miernika. Liczba ta może być od 1 do 3. Aby zadać liczbę prób należy w adresie MBUS dodać litery 'r' lub 'R'. I tak, np. adres MBUS opisany jako 1 powoduje jednokrotne odpytanie urządzenia, adres opisany jako R1 (lub 1R) spowoduje jedno powtórzenie przy niepowodzeniu odczytu, RR1, RRR1 odpowiednio 2 i trzy powtórzenia.
- 2. Zwłoka przed odczytem urządzenia MBUS: dla każdego miernika można zadać zwlokę przed jego odczytem. Standardowa zwłoka to 1 sekunda i można ją wydłuzyć do 4 sekund przez dopisanie do adresu odpowiedniej liczby liter 'd' lub 'D'. I tak, np. adres MBUS opisany jako 1 powoduje odpytanie urządzenia, adres opisany jako D1 (lub 1D) spowoduje dodaje kolejnej sekundy, DD1, DDD1 odpowiednio 3 i 4 sekundy całkowitego opóźniena.

## Informacje techniczne

Struktura plików bazy danych

Pliki bazy danych są zlokalizowane w katalogu 'data'; są to dwa pliki: lokatorzy.csv i mierniki.csv.

Pliki te można edytować za pomocą dowolnego edytora tekstowego. Jest to o tyle korzystne, że można w łatwy sposób przenieść dane ewidencyjne z innych programów. Uwaga, przy edytowaniu edytorem tekstowym należy zachować ostrożność aby nie zaburzyć struktury bazy.

Struktura pliku lokatorzy indeks\_lokatora,imię,nazwisko,adres,numer\_lokalu,uwagi Struktura pliku mierniki indeks\_miernika, indeks\_lokatora,nr\_fabryczny, nazwa, adres\_mbus, interfejs, pozycja\_w\_rek ordzie,wsp\_m,wsp\_b,jednostka,uwagi,typ,okres\_rejestracji,parametry

Ustawienia programu i pliki konfiguracyjne

W katalogu data, oprócz plików bazy danych znajduje się kilka plików konfiguracyjnych.

Plik setup.txt:

Plik ten przechowuje hasła dostępu do programu.

Idea tak prostego systemu haseł jest spowodowana raczej koniecznością ochrony przed własnymi błędami niż dostępem osób nieupoważnionych.

Pierwsza linia to hasło wejścia do programu druga linia to hasło potrzebne do edycji danych.

Plik nazwym.txt

Plik ten przechowuje nazwy mierników lub medium, np. CW, ZW, energia cieplna. Zawartość tego pliku jest związana z polem **Nazwa** w formularzu edycji miernika.

Plik utils.txt

Plik ten przechowuje definicje dla okna pojawiającego się po naciśnięciu klawisza **Narzedzia** 

Poszczególne linie pliku opisują odpowiednio tekst jaki pojawia się na klawiszu i nazwę pliku wsadowego znajdującego się w głównym katalogu programu. Po naciśnięciu przycisku w oknie narzędzi, następuje wywołanie odpowiedniego pliku wsadowego.